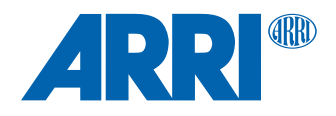

# **cforce plus SUP 1.1.3**

**Software Update Package cforce\_plus-1.1.3\_r8923**

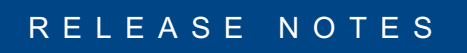

**Date: November 19th, 2018**

# **Table of Contents**

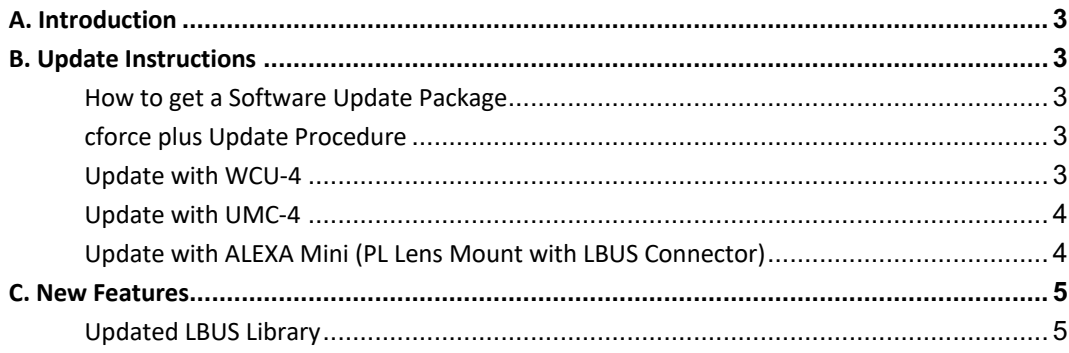

### <span id="page-2-0"></span>**A. Introduction**

We are proud to announce the release of Software Update Package (SUP) 1.1.3 for the cforce plus.

We highly recommend updating the cforce plus to this Software Update Package. Please take your time to go through this document before you start using the cforce plus. For more information, please visit www.arri.com/camera/pro\_camera\_acce[s](http://www.arri.com/camera/pro_camera_accessories_electronic_control_system/products/lens_motors/cforce_plus)sories\_electronic\_control\_system/products/lens\_motors/cforce\_plus

[New features & overview of changes](http://www.arri.com/camera/pro_camera_accessories_electronic_control_system/products/lens_motors/cforce_plus) introduced with SUP 1.1.3

<span id="page-2-2"></span><span id="page-2-1"></span>§ [Updated LBUS Library](http://www.arri.com/camera/pro_camera_accessories_electronic_control_system/products/lens_motors/cforce_plus)

### **[B. Update Instru](http://www.arri.com/camera/pro_camera_accessories_electronic_control_system/products/lens_motors/cforce_plus)ctions**

#### **How to get a Software Update Package**

#### Go to the ARRI website

www.arri.com/camera/pro\_camera\_accessories\_electronic\_control\_system/products/lens\_motors/cforce\_plus [download the latest Software Update Package \(SUP\) from the Downloads section.](http://www.arri.com/camera/pro_camera_accessories_electronic_control_system/products/lens_motors/cforce_plus) 

#### <span id="page-2-3"></span>**[cforce plus](http://www.arri.com/camera/pro_camera_accessories_electronic_control_system/products/lens_motors/cforce_plus) Update Procedure**

The current software update can be applied to the cforce plus via WCU-4, UMC-4 or ALEXA Mini camera.

#### <span id="page-2-4"></span>**Update with WCU-4**

#### **Precautions**

During the update, supply the cforce plus with >12V Voltage, e.g. by using an LBUS to D-Tap cable (e.g. K2.0006758 Cable LBUS to D-Tap) connected to a battery with D-Tap interface.

#### **Preparing the SD Card**

Have a FAT16 or FAT32 formatted SD/SDHC card up to 32GB for updating. Copy the cforce plus Software Update Package into the root folder of the SD/SDHC card.

#### **Performing the Update**

- (1) Connect WCU-4 and cforce plus via LCS to LBUS cable (K2.0007318 or K2.0013044).
- (2) Connect cforce plus to 12V power source (e.g. with K2.0006758 Cable LBUS to D-Tap)
- (3) Turn the WCU-4 on.
- (4) Insert the SD card into the SD card slot of the WCU-4.
- (5) Go to MENU > FIRMWARE > LBUS Update.
- (6) Select the cforce plus as LBUS device.
- (7) Choose the desired Software Update Package and then press the two UPDATE soft buttons simultaneously to start the update.

#### **Caution: Do not remove the SD card during the update!**

The update process takes several seconds.

#### <span id="page-3-0"></span>**Update with UMC-4**

#### **Precautions**

Have the UMC-4 running with a stable power source during the update.

#### **Preparing the SD Card**

Have a FAT16 or FAT32 formatted SD/SDHC card up to 32GB for updating. Copy the cforce plus Software Update Package into the root folder of the SD/SDHC card.

#### **Performing the Update**

- (1) Connect UMC-4 and cforce plus via LCS to LBUS cable (K2.0007318 or K2.0013044).
- (2) Turn the UMC-4 on.
- (3) Insert the SD card into the SD card slot of the UMC-4.
- (4) Go to MENU > System > LBUS Device Update.
- (5) Select the cforce plus as LBUS device.
- (6) Choose the desired Software Update Package and then press the two UPDATE soft buttons simultaneously to start the update.
- <span id="page-3-1"></span>(7) A progress bar on the cforce plus indicated the update process.

#### **Caution: Do not remove the SD card during the update!**

The update process takes several seconds.

#### **Update with ALEXA Mini (PL Lens Mount with LBUS Connector)**

#### **Precautions**

Have the ALEXA Mini running with a stable power source during the update.

#### **Preparing the USB Stick**

Copy the cforce plus Software Update Package onto an USB memory stick in folder ARRI/ECS/

#### **Performing the Update**

- (1) Connect ALEXA Mini (LBUS connector on PL lens mount) and one cforce plus via LBUS cable.
- (2) Connect ALEXA Mini to a stable power source (e.g. AC power supply and on-board battery).
- (3) Connect the USB stick to ALEXA Mini.
- (4) In the ALEXA Mini menu, go to MENU > System > Update > LBUS.
- (5) Select the cforce plus as LBUS device and press the jog wheel. A confirmation screen is displayed. Press CONFIRM to start the update.
- (6) Choose the desired Software Update Package and then press the two UPDATE soft buttons simultaneously to start the update.
- (7) A progress bar on the cforce plus indicated the update process.

#### **Caution: Do not remove the USB stick during the update!**

The update process takes several seconds.

## <span id="page-4-0"></span>**C. New Features**

#### **Updated LBUS Library**

The update includes a new version of the LBUS Library (supporting CAL ALL).